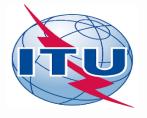

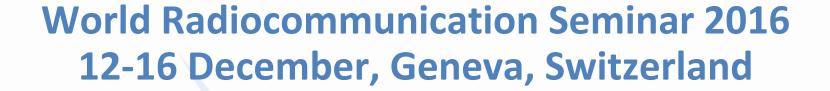

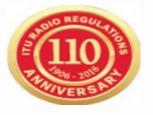

# Workshop

Online tools and electronic communication means for broadcasting services with eBCD2.0

**Andrea Manara** 

Broadcasting Services Division
International Telecommunication Union

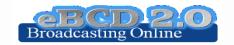

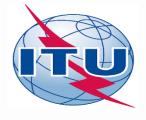

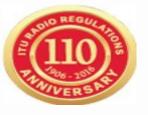

# Login to the <a href="mailto:eBCD2.0">eBCD2.0</a> entry page

If you do not have a TIES account use the generic one: username: user1 password: user1

Explore the available tools (myAdmin restricted access to focal point only) by navigating amongst them

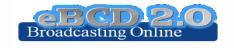

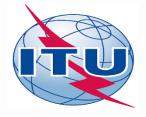

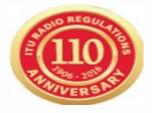

# eQry

Exercise no. 1: Basic features

- 1.Set selection criteria for plans/MIFR published notices or recorded assignments for your administration
- 2. Retrieve the data
- 3.Browse through summary information and notice/assignment details
- 4. Export the information to Excel
- 5. View the data in Google Earth.

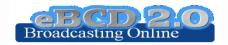

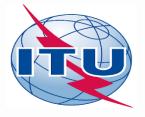

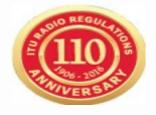

### eQry

Exercise no. 2: Notice generation

Objective: Create a new FM station for site BITAM (Gabon) on 89.6 MHz, vertical polarization, using the data from an existing station.

- 1. Set selection criteria for given site name and administration
- 2. Retrieve the data
- 3. Further restrict the choice so you retrieve only one record (filter by assignID)
- 4. Retrieve the data
- 5. Generate e-notices (Export to SGML).
- 6. Wait for the email notification informing about job completion
- 7. Go to eTools, Notice Generation
- 8. Download and save the generated file
- 9. Submit the file to the Online Validation.
- 10. Why is there an error message?
- 11. Correct the file, by using the assigned frequency mentioned above
- 12. Save the file and remember where you stored it for the GE84 workshop ©

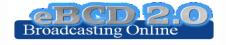

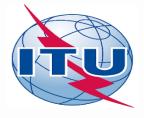

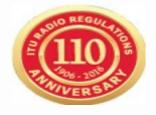

#### **ePub**

- a. Consult data concerning Special Sections of a plan of your choice
  - a.Browse affected/notifying administrations
  - b.Browse through summary information and notice/assignment details
- b.Select a BR IFIC of choice
  - a. View published Special Sections if any
  - b. View MIFR (FMTV) records if any
- c. Select your Administration
  - a. For the Plan of your choice, find the Special Sections which included your modifications or notifications affecting your administrations
- d.In case you are a Focal Point, verify that you received the email notification informing of new publications

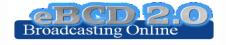

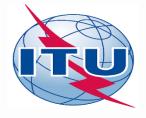

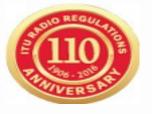

### **eTools**

- 1.Read the Disclaimer to make sure you understand scope and limitations of the tool
- 2.Look at the Documentation link pointing to documents concerning the various calculations provided and browse through few documents of interest to you
- 3. Submit a calculation request by either
  - 1. Uploading one or more notice files for a test calculations of your choice
  - 2. Entering relevant technical parameters for a propagation job
- 4. Display the results when the calculation completes (an e-mail will be sent to your ties e-mail account)
- 5. Share the job with one or more of your neighbors. Verify that your neighbors can access your test data.
- 6. Delete a job if you are not more interested in it.

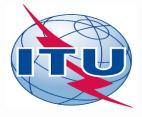

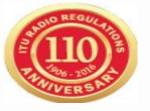

# myAdmin

Focal point only

- a. Are you a focal point? If you are involved with plan modification procedure you should definitely be a focal point!
- b. Verify that you have access to myAdmin
- c. Look at your MailBox
  - a. Is there any BR outgoing correspondence?
    - i. Get familiar with the information provided. Click on the Document link and open the pdf file.
    - ii. Do you have any item in red? What does it mean?
  - b. Does your administration have any GE06 notice under Review
    - a. In this case, browse through the summary and the details data (including calculation results if any).
- d. Verify if you received email notifications concerning coordination data, new Special Sections and new documents concerning your latest publications (since 15 September 2016).

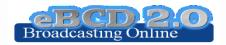

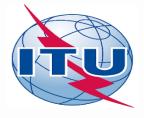

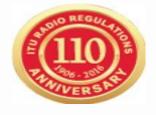

# myAdmin

Focal point only

- 1. Browse through your Plan Statistics.
  - a. Look at your notices under treatment. Are there any objection or missing coordination?
    - a. If so you may discuss one notification with colleagues from concerned Member States.
    - b. In case of GE06 plan, look together at coordination contours.
      - 1. You may want to submit via eTools P1812 calculations which may help to give you a more precise view of the situation considering terrain data.
  - b. Are any notice of your notices ready for part B? In this case review them and prepare TB3 notices ready for submission to WISFAT (Generate TB3 button).
  - c. Generate few e-notices (Export to SGML). You may want to use the filter to restrict the selection.
  - d. Look at notices under treatment which affect you.
    - a. Is the end date for comments approaching?
    - b. Did you compete the coordination for all those notices?
- 2. Browse through your MIFR statistics
  - a. Do you have notices published in Part 1, 2, 2B or C?

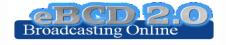

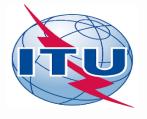

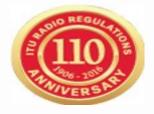

Any other question?

Please answer the 2016 <u>online survey</u> and help us improve our online service offer

"Thanks for your attention!"

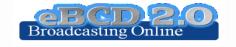